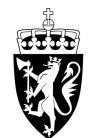

# DOMSTOL-ADMINISTRASJONEN

# Brukerveiledning for reiseregninger

#### **Start reiseregninger**

Trykk på "Reiseregninger" i hovedmenyen for å starte prosessen med å legge inn en reiseregning.

#### **Oversikt reiseregninger**

Her ser du oversikten over tidligere reiseregninger som enten er sendt eller påbegynt. Trykk på "+"-knappen øverst til høyre for å opprette en ny reiseregning.

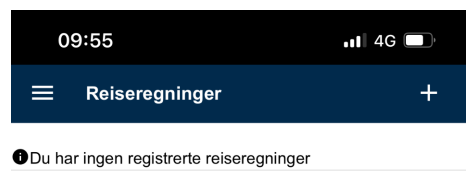

Ingen reiseregninger dette året

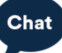

#### **Ny reiseregning**

Det første du må legge inn er dato og tid for reisestart og reiseslutt. Velg dato og tidspunkt.

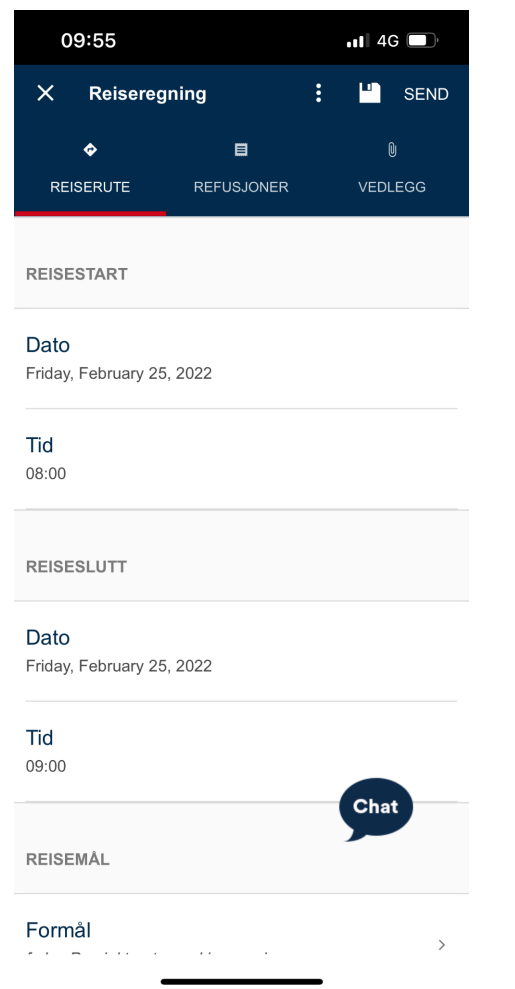

# **Velg dato og tidspunkt for reisestart**

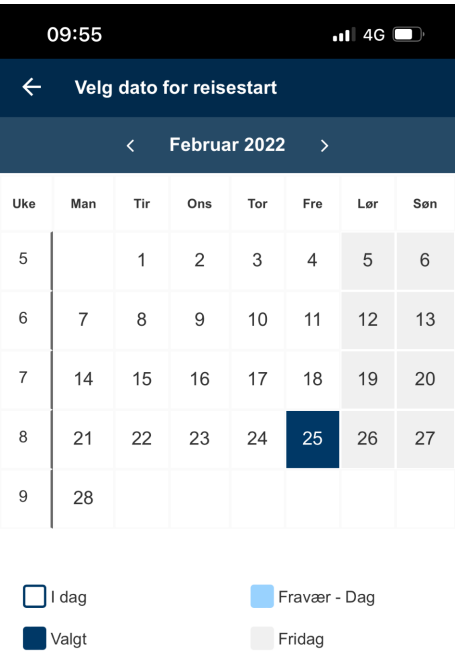

Helgedag

Chat

Reise

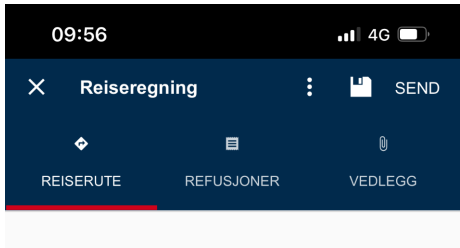

#### REISESTART

#### Dato

Friday, February 25, 2022

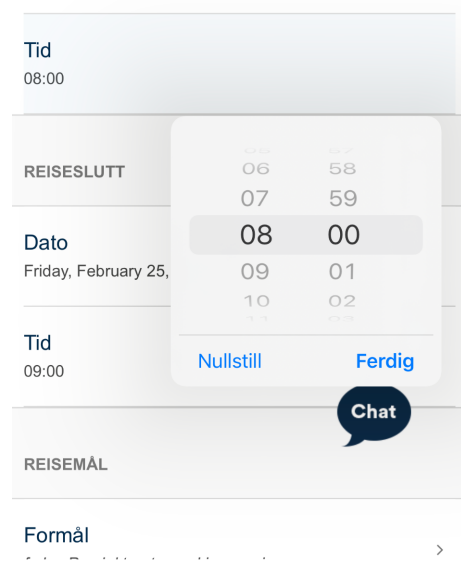

Formål<br>Andre Stadt Stadt Stadt Stadt Stadt Stadt Stadt Stadt Stadt Stadt Stadt Stadt Stadt Stadt Stadt Stadt Stadt St

# **Velg dato og tidspunkt for reiseslutt**

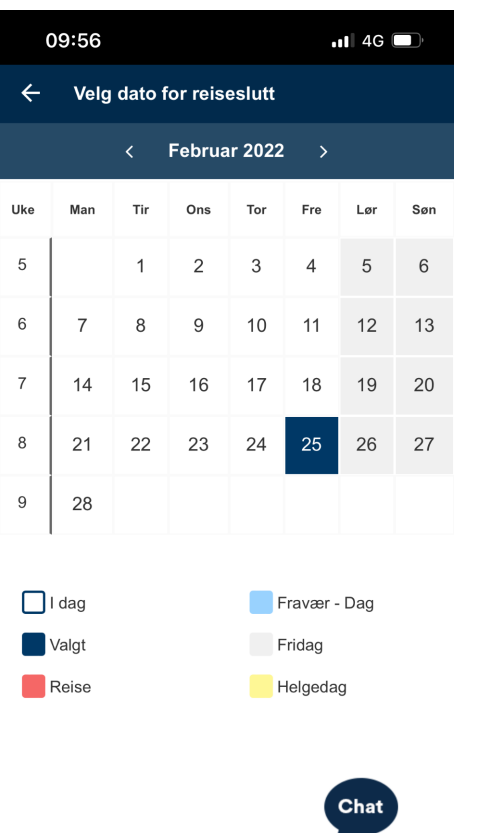

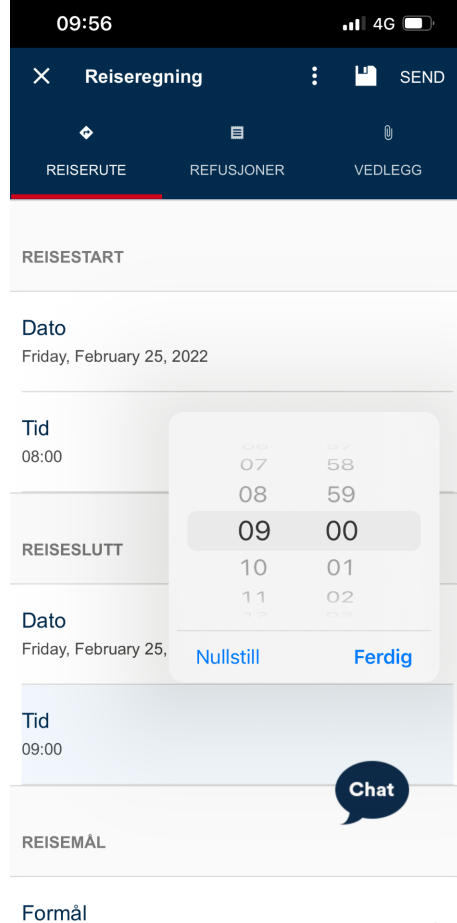

 $\sim$  $\sim 10$ 

#### **Oppgi informasjon om reisemål**

Etter å ha lagt inn reisestart og reiseslutt, må du legge inn formål med reisen. Etter å ha trykt på "Formål", kan du legge inn en kort beskrivelse av formålet med reisen.

![](_page_5_Picture_2.jpeg)

# **Velg land/region for reisen**

Hvis reisen ikke har vært i Norge, må du velge land. Trykk på "Land/region" og søk etter landet.

Kompensasjonstillegg beregnes automatisk på bakgrunn av antall timer i utlandet.

![](_page_6_Picture_71.jpeg)

#### **Velg sted for reise**

Etter å ha lagt inn formål for reisen, og valgt land hvis ikke reisen er i Norge, må du angi sted for reisen. Skriv inn navn og velg riktig sted fra forslagene.

![](_page_7_Picture_80.jpeg)

![](_page_7_Picture_3.jpeg)

### **Velg regulativ for reise**

Etter å ha valgt reisested, kan du endre regulativ. Trykk på "Regulativ" og velg riktig type fra oversikten.

![](_page_8_Picture_96.jpeg)

De meste brukte regulativ er:

- Dagsreise
- Tjenestereise på hotell
- *●* Tj. reise hybel/priv (m/kok) privat overnatting

### **Refusjoner**

Etter å ha fylt inn informasjon om reiserute, kan du trykke på "Refusjoner". Hvis du må endre kostnadstilordningen, kan du trykke på "Kostnadstilordning generelt" for å justere dette.

![](_page_9_Picture_2.jpeg)

# **Kostnadstilordning for refusjon**

Her kan du endre kostnadstilordningen for reiseregningen.

![](_page_10_Picture_24.jpeg)

#### **Kostgodtgjørelse**

Hvis du har rett på kostgodtgjørelse, trykker du på kostgodtgjørelse.

Huk av for kostgodtgjørelse. Kryss av for de måltidene du har fått dekket på reisen og eventuelt endre tidspunkt. Trykk på OK for å lagre.

![](_page_11_Picture_3.jpeg)

#### **Kriterier for kostgodtgjørelse:**

- Reisen må vare i over 6 timer.
- Reisevei må være minst 15 km en vei.

#### **Kilometergodtgjørelse**

Hvis du har krav på kilometergodtgjørelse, trykker du på kilometergodtgjørelse. Angi deretter dato, fra- og tilsted. Kilometer og godtgjørelse blir automatisk regnet ut. Trykk på OK når du er ferdig.

![](_page_12_Picture_68.jpeg)

# **Kilometergodtgjørelse fortsetter**

![](_page_13_Picture_6.jpeg)

#### **Legg til utgiftspost**

Hvis du har utgiftsposter til reisen, trykker du på "Legg til ny utgiftspost". Du får da muligheten til å legge til utgiftspost med eventuelt vedlegg.

![](_page_14_Picture_122.jpeg)

Vi krever kvittering på følgende utgiftstyper:

- Taxi
- Hotell
- Fly
- Parkering over 500 kroner
- Leiebil
- Eventuelt andre gebyrer

# **Ny utgiftspost fylt ut**

![](_page_15_Picture_10.jpeg)

#### **Vedleggsoversikt**

Under "Vedlegg" får du muligheten til å se alle vedleggene knyttet til reiseregningen, og legge til nye vedlegg.

![](_page_16_Picture_2.jpeg)

![](_page_16_Picture_3.jpeg)

#### **Valg for reiseregning**

For å kopiere eller slette reiseregningen, eller se informasjon om reiseregulativet, kan du åpne menyen i toppen av skjermbildet.

For å se hva du vil få utbetalt, kan du trykke på "Vis slipp".

![](_page_17_Picture_3.jpeg)

Friday, February 25, 2022

![](_page_17_Picture_102.jpeg)

# **Fortsette på påbegynte reiseregninger**

Du finner igjen påbegynte reiseregninger under "Reiseregninger" i hovedmenyen.

![](_page_18_Picture_35.jpeg)

Ingen reiseregninger dette året

![](_page_18_Picture_4.jpeg)

#### **Sende inn reiseregning**

Trykk på "Send" øverst til høyre for å sende inn reiseregningen.

Når du blir presentert et skjermbilde som bekrefter at reiseregningen er sendt inn, er du ferdig. Hvis du må gjøre endringer eller vil slette reiseregningen, er dette mulig helt frem til den er godkjent.

Etter at den er sendt inn, finner du den igjen under "Reiseregninger", med tittel "Sendt".

![](_page_19_Picture_139.jpeg)

Ingen reiseregninger dette året